## **MATR KS**

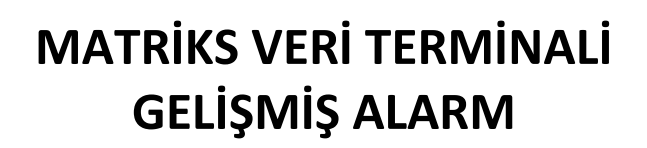

## icindekiler

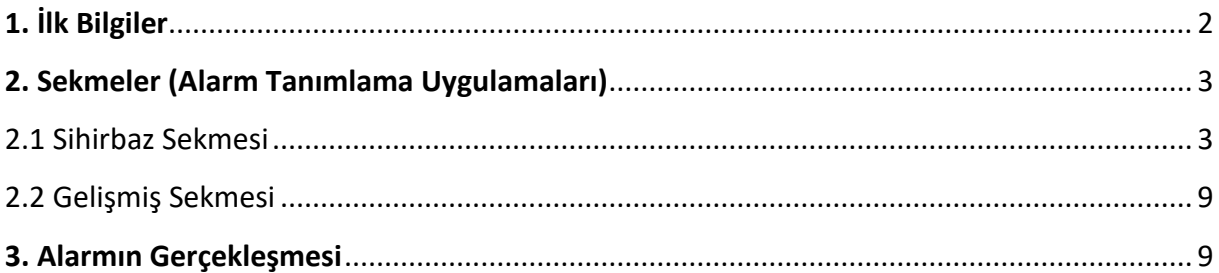

### <span id="page-1-0"></span>**Gelişmiş Alarm**

#### **1. İlk Bilgiler:**

Gelişmiş alarm modülü klasik fiyat alarmının, oldukça çok sayıda seçenek ve uygulama ile çeşitlendirilmiş bir versiyonudur.

j

Çok sayıda veriyi kullanarak koşul belirleme ve bu koşullara göre alarm tanımlamayı aynı pencere altında birleştirerek etkili bir biçimde takip etme, gelişmelere göre uyarı alma ve emir verme olanağı sağlar.

Matriks ana butonu altında bulunan menülerden, Alarm menüsünün alt menülerinden birisi olan 'Gelişmiş Alarm' menüsün tıkladığınızda aşağıda göreceğiniz 'Gelişmiş Alarm' penceresi açılır.

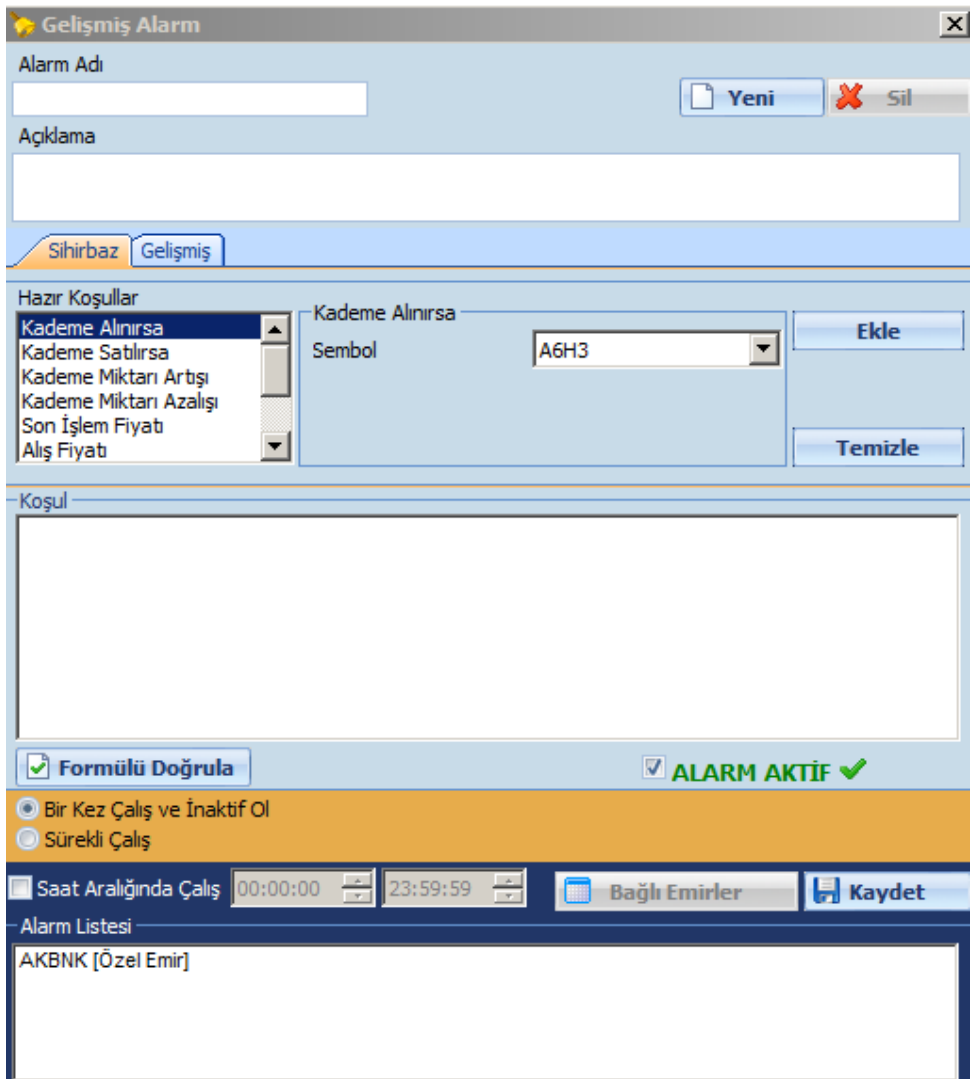

Modül üzerinde bulunan buton ve kısımların, uygulama bilgileri ve açıklamaları aşağıdadır.

 **Alarm Adı:** Üstteki 'Alarm Adı' kısmından, tanımlamak istediğiniz alarma bir isim veriniz.

- **'Yeni' Butonu:** 'Yeni' butonu ile, var ise Koşul bölümündeki tanımlar silinir ve pencere yeni bir alarm oluşturmaya hazır hale gelir.
- **'Sil' Butonu**: Bu butona tıklayarak, Alarm Listesi kısmından seçeceğiniz alarmları silebilirsiniz.

j

 **Açıklama:** Bu kısma, yazdığınız alarm gerçekleşip uyarı verdiğinde görmek istediğiniz bir detay var ise yazabilirsiniz. Bakınız aşağıdaki resim.

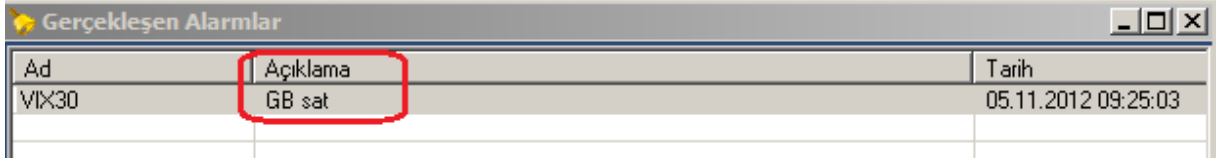

Alarmla ilgili detay bilgisi görmek isterseniz, gerçekleşen alarm satırı üzerine çift tıklayarak açılacak pencerede detayları görebilirsiniz.

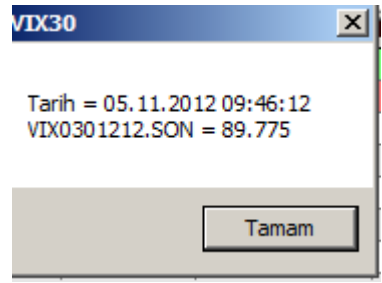

<span id="page-2-0"></span>**2. Sekmeler (Alarm Tanımlama Uygulamaları):** Alarm tanımlamak için 2 ayrı uygulama tipi 2 ayrı sekme altında sunulmaktadır: Sihirbaz / Gelişmiş

### <span id="page-2-1"></span>**2.1 Sihirbaz Sekmesi:**

Bu sekmede ön tanımlı olarak sunulan hazır koşullar vardır. Bunları kullanarak alarm tanımlayabilirsiniz.

Hazır Koşullar başlıklı pencerede, 'Koşullar' isimleri ile sıralanmıştır:

### **Kademe Alınırsa:**

Seçeceğimiz sembol, o anda işlem gördüğü kademeye göre, bir üstteki kademeden işlem görmeye başladığında alarm verir. Hazır koşullardan 'Kademe Alınırsa' üzerine tıklayınız. Sonra da sembol seçimi penceresinden kademe alındığında haberdar olmak istediğiniz sembolü seçiniz ve 'Ekle' butonuna tıklayınız. Koşul kısmında ilgili seçimin hazır koşulu görünecektir.

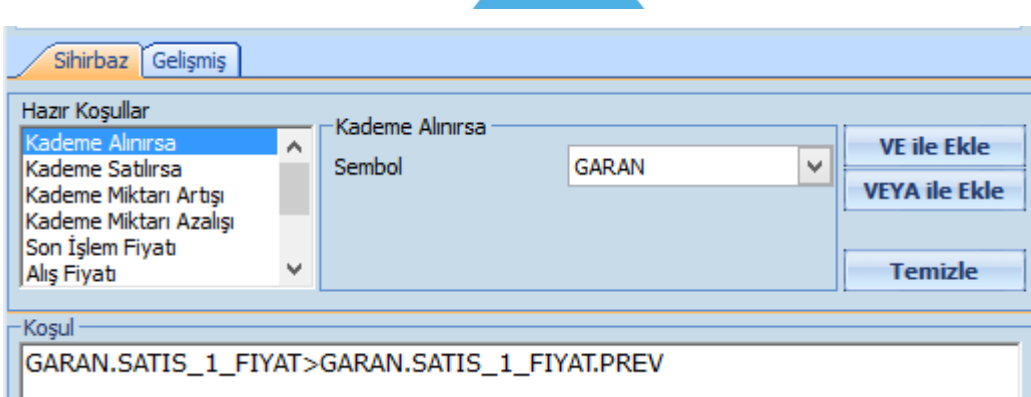

j

- *İpucu: Sembol seçerken sembol hücresinin sağındaki oka tıkladıktan sonra, klavyeden sembol kodunu hızlıca yazarsanız, istediğiniz sembol doğrudan gelecektir.*
- **Kademe Satılırsa:** Kademe Alınırsa koşulunun tersi olarak, seçeceğimiz sembol, o anda işlem gördüğü kademeye göre, bir alttaki kademeden işlem görmeye başladığında alarm verir.
- **Kademe Miktarı Artışı:** Seçeceğiniz sembolün, seçeceğiniz bir kademesinde bekleyen emir miktarı, belirleyeceğiniz bir miktarın üzerinde arttığı takdirde alarm verilmesini sağlar. Bu detayları girebilmek için sembol seçiminin peşi sıra, kademe seçebileceğimiz ve rakam girebileceğimiz 2 girdi penceresi daha açılır.

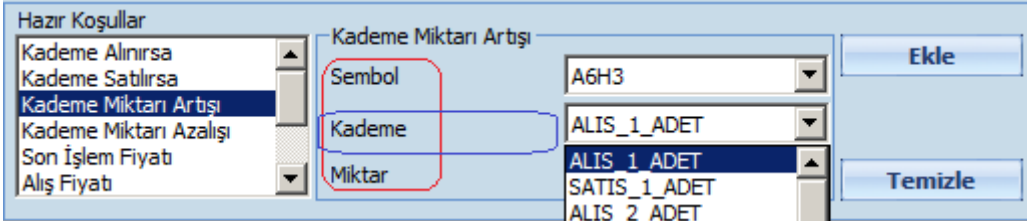

 **Kademe Miktarı Azalışı: '**Kademe Miktarı Artışı'nın tersi olarak, seçeceğimiz sembolün, seçeceğimiz bir kademesinde bekleyen emir miktarı, belirleyeceğimiz bir miktardan daha fazla azaldığı takdirde alarm verilmesini sağlar. Aynı şekilde, detayları girebilmek için sembol seçiminin peşi sıra, kademe seçebileceğimiz ve rakam girebileceğimiz 2 girdi penceresi daha açılır. Seçimlerinizi yapıp Ekle butonuna tıkladığınızda koşul kısmına aşağıda bir örneğini göreceğiniz şekilde bir koşul gelir.

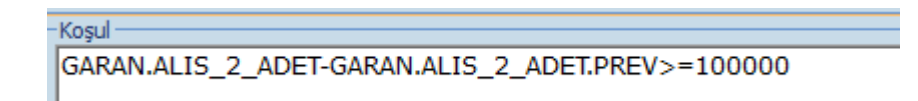

 **Son İşlem Fiyatı:** Sembol fiyatının belirleyeceğimiz bir rakamla karşılaştırılarak buna göre alarm tanımlayabilirsiniz. Sembol seçiminin yanı sıra, matematiksel işlem ve rakam girme pencereleri açılır. Dilerseniz fiyatın bir rakama eşit olduğu durum için (=) veya bir seviyenin altına indiği (<), üstüne çıktığı (>) durumlar için koşul tanımlayabilirsiniz.

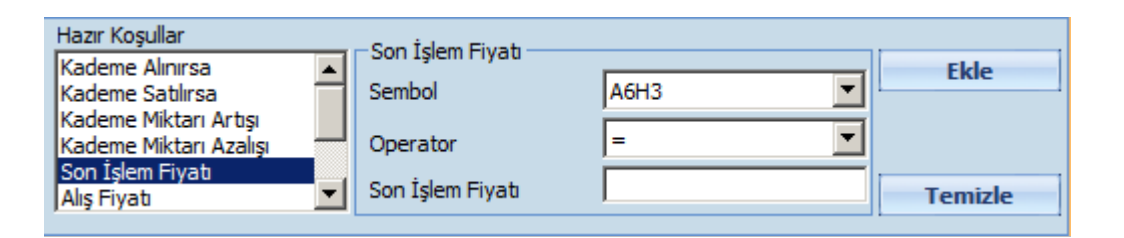

j

- **Alış Fiyatı:** Son işlem fiyatı ile aynı biçimde, bu sefer sembol alış fiyatını belirleyeceğiniz bir rakamla karşılaştırılıp, buna göre koşul tanımlayabilirsiniz. Bu tanımlama için de, sembol seçiminin yanı sıra matematiksel işlem ve rakam girme penceresi açılır.
- **Satış Fiyatı:** Son işlem fiyatı ile aynı biçimde, bu sefer sembol satış fiyatını belirleyeceğiniz bir rakamla karşılaştırılıp, buna göre koşul tanımlayabilirsiniz. Bu tanımlama için de, sembol seçiminin yanı sıra matematiksel işlem ve rakam girme pencereleri açılır.
- **Son Aktif İşlemin Adedi:** Son gerçekleşen Aktif İşlemin adetine göre koşul tanımlayabilmenizi sağlayacak şekilde, matematiksel işlem ve rakam girme pencereleri açılır.

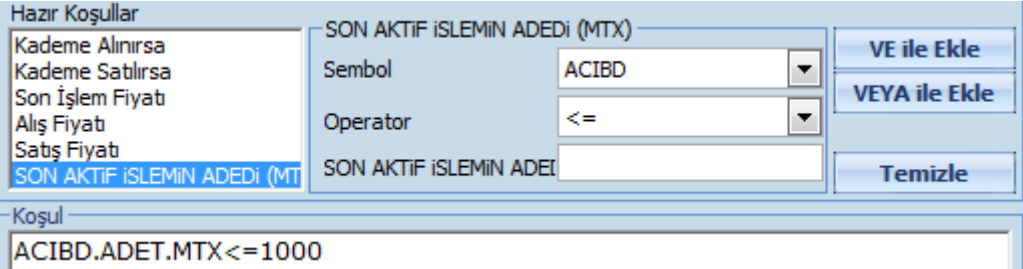

- **Son Aktif İşlemin Hacmi:** Son gerçekleşen Aktif İşlemin hacmine göre alarm tanımlayabilmenizi sağlayacak şekilde, matematiksel işlem ve rakam girme pencereleri açılır.
- **Tarih / Saat:** Belirleyeceğiniz bir tarihte-saatte / seansta uyarı almak istediğimizde alarm tanımlayabilmenizi sağlayacak şekilde, zaman belirleme, matematiksel işlem ve rakam girme pencereleri açılır.

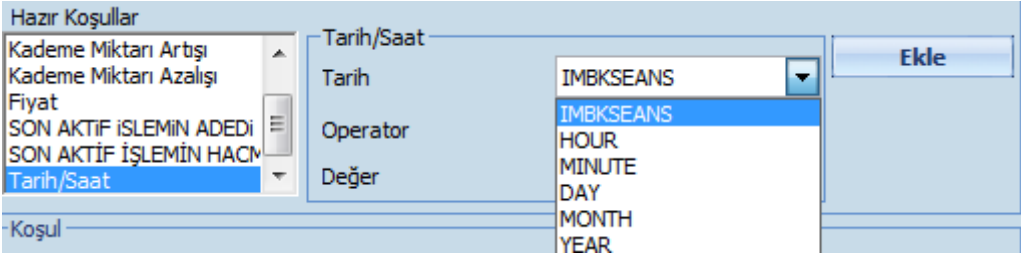

Belirli bir dakikada uyarı almak istediğimizi varsayalım. Öncelikle saati belirlemeniz gerekir. Tarih kısmından 'Hour' seçelim. Operatör kısmından '=' seçelim. Değer kısmına da, hangi saatte uyarı (alarm) almak istiyorsanız onu yazınız.

j

Bundan sonra 'Ekle' butonuna tıkladığımızda Koşul kısmında, koşulumuzun ilk bölümü ( Hour=11) görünür.

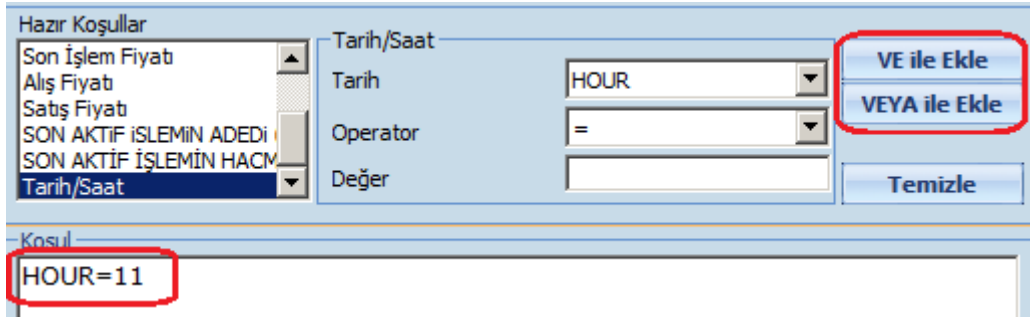

Eğer ek bir koşul uygulayacak isek, doğal olarak birinci koşula bağlamalıyız. Ve bu bağlama için VE / VEYA seçenekleri söz konusu olabilir.

- **Dikkat:** Koşul kısmına bir koşul girdiğimiz anda, Ekle butonu yerine 'VE ile Ekle' ve 'VEYA ile Ekle' olmak üzere 2 seçenek butonu gelir. Eğer ek bir koşul uygulayacak isek, bunu birinci koşula VE/ VEYA seçenekleri ile bağlayabilirsiniz.
- *İpucu: Ve ile bağlanan koşulların ancak tamamının gerçekleşmesi halinde koşulunuz gerçekleşmiş sayılır. Veya ile bağlanan koşullarda ise, koşullardan herhangi birisinin gerçekleşmesi, tüm koşulun gerçekleşmiş olması anlamına gelir.*

Tarih koşulumuzu yazmaya devam edelim:

Dakika girmek içinse, Tarih kısmından 'MINUTE', operatör kısmından '=' seçiniz. Değer kısmına da, hangi dakikada uyarı ( alarm) almak istiyorsanız onu yazıp, 'VE İLE EKLE' butonunu tuşlayınız.

Koşul kısmında formül aşağıdaki gibi görünecektir.

Koşul

HOUR=11 AND MINUTE=11

## **Formülü Doğrula:**

Formülü kontrol etmek amacı ile, 'Formülü Doğrula' butonu vardır. Bu butona tıklayarak hata durumunu test edebilirsiniz.

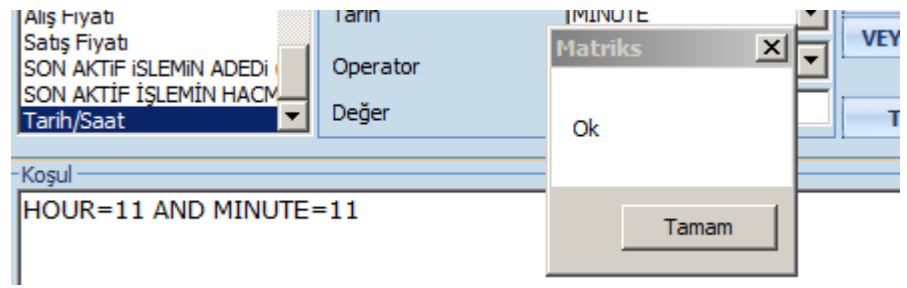

Yukarıda göreceğiniz gibi, formülünüz doğru yazıldı ise onay penceresi açılacaktır. Ya da bir hata söz konusu ise, aşağıda göreceğiniz gibi uyarı/bilgi penceresi açılacaktır.

j

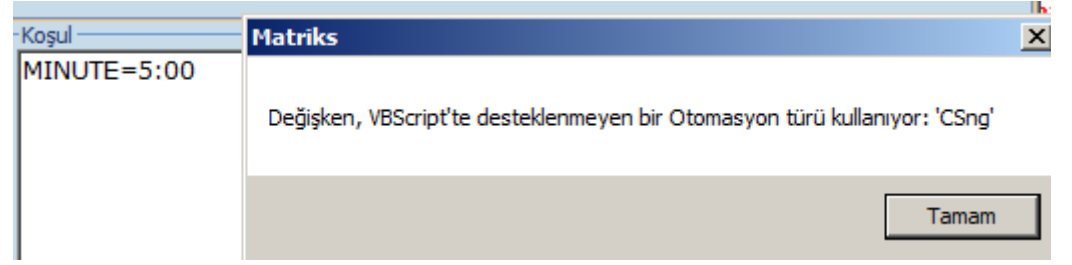

 *Dikkat: Program burada temel kalıplara bir uygunsuzluk olup olmadığını test eder. Siz hedefleriniz açısından hatalı bir formül / veri girerseniz bunu fark etmeyecektir.* 

### **Temizle Butonu:**

Koşul kısmında yazılı olan ifadeyi silerek var olan koşulda değişiklik yapabilmenizi ve/veya yeni koşul girebilmenizi sağlar.

### **Alarm Aktif Butonu:**

 Tanımladığınız alarm ilk yazdığınızda 'Aktif' durumda olacaktır. Alarm Listenizde bulunan/bulunacak alarmların her zaman aktif olmasını istemeyebilirsiniz. Bu durumda Alarm Aktif butonu üzerine tıklayarak, seçili alarmı geçici olarak devre dışı bırakabilirsiniz.  $\Box$  ALARM AKTIF DEĞİL $\Box$  şeklinde görünecektir. Tekrar aktif olmasını istediğinizde Alarm Aktif Değil üzerine tıklayarak Aktif duruma getirebilirsiniz.

 *İpucu: Bu ve benzeri değişiklikler sonrası 'Güncelle' yapmanız gereklidir. Aşağıda anlatılmıştır.* 

Pencerenin bir alt kısmında, tanımladığımız alarmın çalışma sürecini belirleme olanağı sağlayan seçenekler mevcuttur.

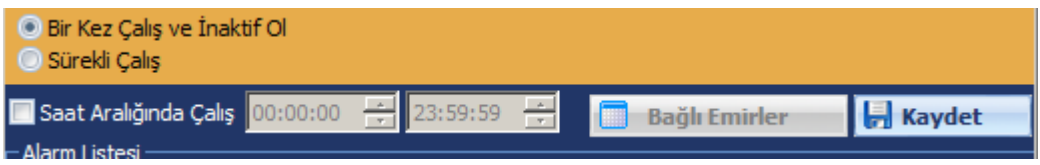

Tanımlardan da rahatça anlaşılacağı üzere, Alarmın sadece 1 sefer çalışıp sonra inaktif duruma geçmesini sağlayabilirsiniz. ( Bu seçenek ön tanımlı olarak uygulanmıştır) 'Sürekli Çalış' seçimini yaparak, alarmın sürekli çalışmasını sağlayabilirsiniz.

 *Dikkat: 1 kez çalış ve inaktif ol seçimi sonrası, alarmın tekrar çalışması için yeniden kurmak (Aktif duruma getirip güncellemek) gereklidir.*

## **MATR KS**

## **Zamanlama:**

Alarmın belli bir zaman aralığında çalışmasını sağlayabilirsiniz. Yukarıdaki şekilde görebileceğiniz gibi, Alarm listesinin hemen üstündeki kısımda 'Saat Aralığında Çalış' seçeneği vardır.

j

Bu kısmın önündeki kutucuğu işaretleyerek seçim yaparsanız günün belli bir zaman dilimini seçebilmenizi sağlayacak şekilde, 2 adet zaman hücresi aktifleşir.

Bunlardan birincisine başlangıç zamanı, ikincisine de bitiş zamanı tanımlayarak, koşulunuz o zaman aralığında gerçekleşirse 'Alarm' çalışacaktır. O zaman aralığının dışında ise çalışmayacaktır.

### **Kaydet:**

Alarmı yazma işlemini bitirdiğinizde, sağ alt kısımda kalan 'Kaydet' butonu ile alarmı kaydetmeniz gerekecektir. Bunu yaptığınızda, tanımlamış olduğunuz alarm, verdiğiniz isimle en alttaki 'Alarm Listesi' kısmında listelenecektir.

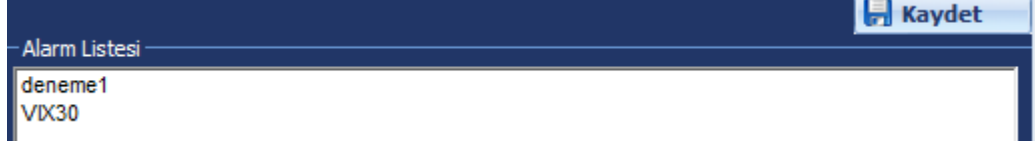

 *İpucu: Eğer yazdığınız formülde bir hata var ise ve 'Formülü Doğrula' uygulamasını yapmadan 'Kaydet' butonuna basarsanız program 'hata' mesajını bu aşamada verecektir.*

### **Parametre Değiştirme:**

Alarm listesi kısmında bulunan tanımlı bir alarm üzerine tıkladığınızda 'Kaydet' butonu, 'Güncelle' butonuna dönüşecektir.

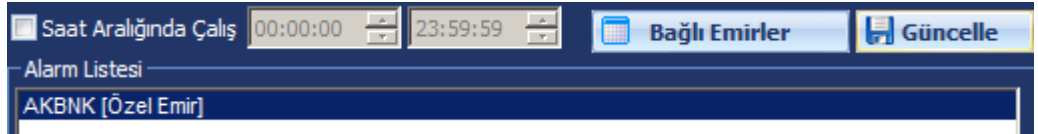

Bu arada üstteki ilgili bölgelerde de, bu emre ait olarak belirlediğiniz parametreler görünecektir.

Bu parametrelerden dilediklerinizi değiştirip 'Güncelle' butonunu tıkladığınızda Alarm Emriniz değiştirdiğiniz yeni parametrelerle güncellenecektir.

 *Açıklama: Güncelle butonunun solunda kalan 'Bağlı Emirler' butonu, koşulumuz gerçekleştiği takdirde, emrin otomatik olarak gönderilmesini sağlayan bir uygulamadır. Bu uygulama için ayrı bir lisans gereklidir. Bu konu ayrı bir dokümanda*  **(Otomatik Emir İletim Modülü)** *anlatılmıştır.*

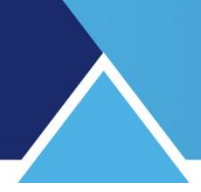

## <span id="page-8-0"></span>**2.2 Gelişmiş Sekmesi:**

Bu sekme altında daha serbest olarak koşullar tanımlayabileceğiniz şekilde, Alanlar – Operatörler – Fonksiyonlar seçenekleri vardır.

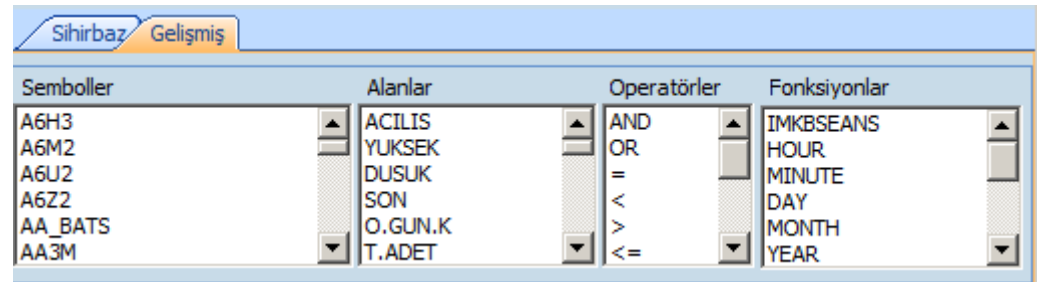

Bu kısımlardan gerekli seçimleri yaparak, alarm tanımlayabilirsiniz.

- **Semboller** kısmından sembol seçimi yapabilirsiniz.
- **Alanlar** kısmından seviye belirlemek istediğiniz fiyat bilgisini seçebilirsiniz.
- **Operatörler** kısmından karşılaştırma yapma biçimini belirleyecek matematiksel işlemleri uygulayabilir ve 2 ayrı koşulu birleştirme işlevini ( AND veya OR ile) gerçekleştirebilirsiniz.
- **Fonksiyonlar** kısmından, zaman seçimi yapabilir ve muhtelif trigonometrik fonksiyonları kullanabilirsiniz.

Yaptığınız seçimler üzerine çift tıkladığınızda seçimleriniz tanım alanına gelecektir. Bu şekilde koşulunuzu belirledikten sonraki detaylar, bir önceki sekmede **(2.1 Sihirbaz)** anlattıklarımızla aynıdır.

#### <span id="page-8-1"></span>**3. Alarmın Gerçekleşmesi:**

Tanımladığınız alarmın gerçekleşmesi halinde, aşağıda göreceğiniz şekilde 'Gerçekleşen Alarmlar' penceresi açılır ve gerçekleşmeler burada listelenir.

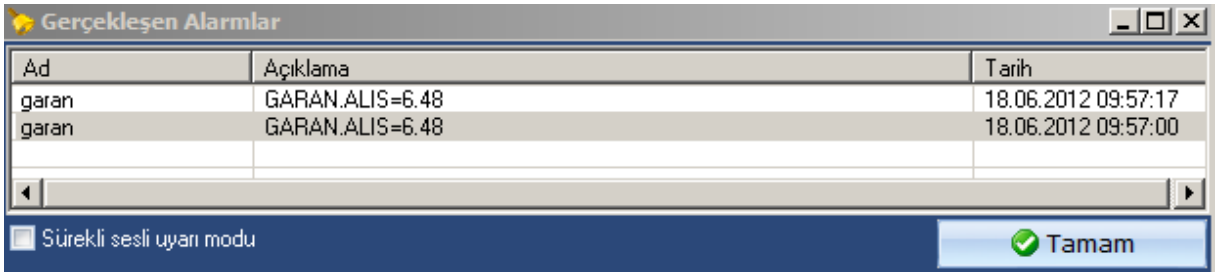

Eğer alarm penceresi açılmasının yanında sesli uyarı da almak isterseniz, yukarıda görebileceğiniz gibi, pencerenin sol alt köşesinde bulunan kısımdan 'Sürekli sesli uyarı modu' seçeneğini önündeki kutucuğa tıklayarak aktifleştiriniz. Bu durumda, alarm gerçekleştiğinde program tarafından aynı zamanda sesli uyarı da verilecektir.